## **Pamunkey Regional Library Your NOOK & OverDrive, Part 1**

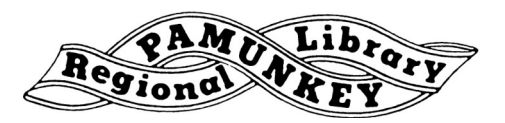

*(These instructions refer to earlier NOOK eReaders, like the 1st edition and the Simple Touch, and earlier tablets such as the NOOK Color and NOOK Tablet. For directions on how to download OverDrive eBooks to your HD/HD+, or NOOK by Samsung, please see Part 2.)* 

Before you get started, you need to create a free account with Adobe. Go to **<http://adobe.ly/newadobeid>**. Click "**Don't have an Adobe ID?**" and fill in the form.

Did you write your password down? Is it something you can easily remember? Let's get started!

## **Step 1 - Download Adobe Digital Editions**

This is the software you will use to manage all of the eBooks you check out from the library. You must have this installed **on your own computer**, not a library computer. You can't download OverDrive eBooks directly to your NOOK (unless you have a HD/HD+ or NOOK by Samsung).

- Visit **http://adobe.ly/deditions** and follow the instructions for downloading and installing the latest version of Digital Editions.
- Once Digital Editions is installed you will be asked to authorize your computer. This is where you will use the Adobe ID you created earlier. Use that same e-mail address and password to authorize your computer.
- Download any other software required for your device (ex. Sony eReader requires Reader Library software)

## **2. Find an eBook to download**

- Go to **<http://prl.lib.overdrive.com>**
- Browse or search for an eBook you want.
- Click **'Borrow'**.
- Enter your library card number.
- Click the **'Download'** button.
- Select EPUB eBook.
- Click on **'Confirm & Download'** to download the book to your computer.
- If prompted, choose to open the file. Adobe Digital Editions will open automatically when the book is done downloading.

You are ready to read!

## **3. How to Transfer from Your Computer to Your NOOK**

- Connect your NOOK to your computer.
- A link for your NOOK will be displayed in the left column of Adobe Digital Editions. (The first time you use a new device with Adobe Digital Editions, you will be prompted to authorize it. If prompted, follow the instructions on your screen, using the Adobe ID created above.)
- Click on the eBook you want to transfer.
- Drag and drop the eBook to the link for your NOOK under **'Devices'.**
- The eBook is transferred to your NOOK.
- Disconnect your NOOK.

Your eBook will not show up where your B&N books are stored. Look for it in **'My Documents'** or **'My Files'**.

Need more help? Visit our eBooks page (**www.pamunkeylibrary.org/ebooks.htm**), contact your local branch, or e-mail **ask@pamunkeylibrary.org**.